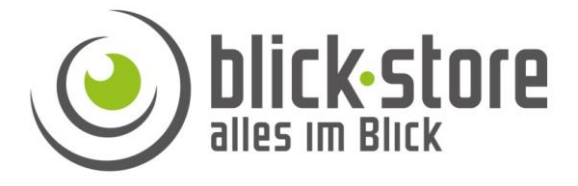

# **Allgemeine Installationsanleitung Dahua IP Netzwerkkamera**

# **1 IP Kamera Konfiguration**

### Konfigurationsschritte

**Bevor Sie mit der Montage der Kamera an ihrem Bestimmungsort beginnen bitte die Kamera mittels dem ConfigTool aktivieren und eine zu ihrem Netzwerk passende IP Adresse vergeben. Auch sollten die gewünschten Anbindungen und Funktionen der Kamera vorher getestet werden.**

1. Verbinden Sie die Kamera RJ45 Ethernet Buchse mittels eines Netzwerkkabels mit dem Router oder Switch.

2. Falls der eingesetzte Router/Switch über keine PoE Funktion zur

Spannungsversorgung verfügt, schließen Sie das 12V Netzteil an und warten bis die Kamera auf gestartet ist.

3. Führen Sie die Schritte im Abschnitt 2 "Dahua Kamera Aktivierung" sowie die im Abschnitt 3 "IP Adressenvergabe" aus.

4. Danach die gewünschte Anbindung wie z.B. an die DMSS App / Windows SmartPSS-Lite Anwendung oder an einen IP Rekorder zur Aufzeichnung testen.

### **Email:** [service@blick-store.de](mailto:service@blick-store.de) **Tel.:** +49 2433-9642581 **Fax:** +49 2433-9642589 Technischer Support Montag bis Freitag von 08:30 bis 12:30 Uhr

Wenn weitere Informationen benötigt werden überprüfen Sie bitte zuerst ob auf [www.blick-store.de](https://www.blick-store.de/) im Bereich Anleitungen des jeweiligen Produktes zusätzliche Dokumente zur Verfügung stehen.

#### **2 Dahua Kamera Aktivierung (Initialisierung) und Passwort vergabe**

**Das Dahua "ConfigTool" wird benötigt um die Kamera zu aktivieren und ein individuelles Zugangspasswort für den Standard admin Benutzer zu setzen. Danach stehen weitere Funktionen wie z.B. das ändern IP Netzwerkadresse, Zeiteinstellung oder ändern des Passwortes zur Verfügung. Das ConfigTool für Microsoft Windows / Apple Mac Betriebssysteme finden sie im Bereich Anleitungen der entsprechenden Kamera Produktwebseite in unserem Onlineshop oder mittels dem Download Link.**

[Dahua ConfigTool Windows Version](https://www.blick-store.de/mediafiles/Sonstiges/produkte/dahua_tool/dahua_configtool_eng.exe) [Dahua ConfigTool MAC OS Version](https://www.blick-store.de/mediafiles/Sonstiges/produkte/dahua_tool/dahua_configtool_MAC_eng.zip)

1. Verbinden Sie die Kamera RJ45 Ethernet Buchse mittels eines Netzwerkkabels mit dem Router oder Switch. Sollte der Switch über eine PoE Funktion verfügen dann wird die Kamera über diese mit Spannung versorgt, ansonsten schließen Sie ein externes 12V Netzteil an und warten bis die Kamera aufgestartet ist. 2. Installieren Sie das "ConfigTool" auf Ihren PC. Folgen Sie den Installationsanweisungen bis die Installation abgeschlossen ist. Starten Sie das "ConfigTool" Programm und das Suchergebnis wird nach kurzer Zeit angezeigt.

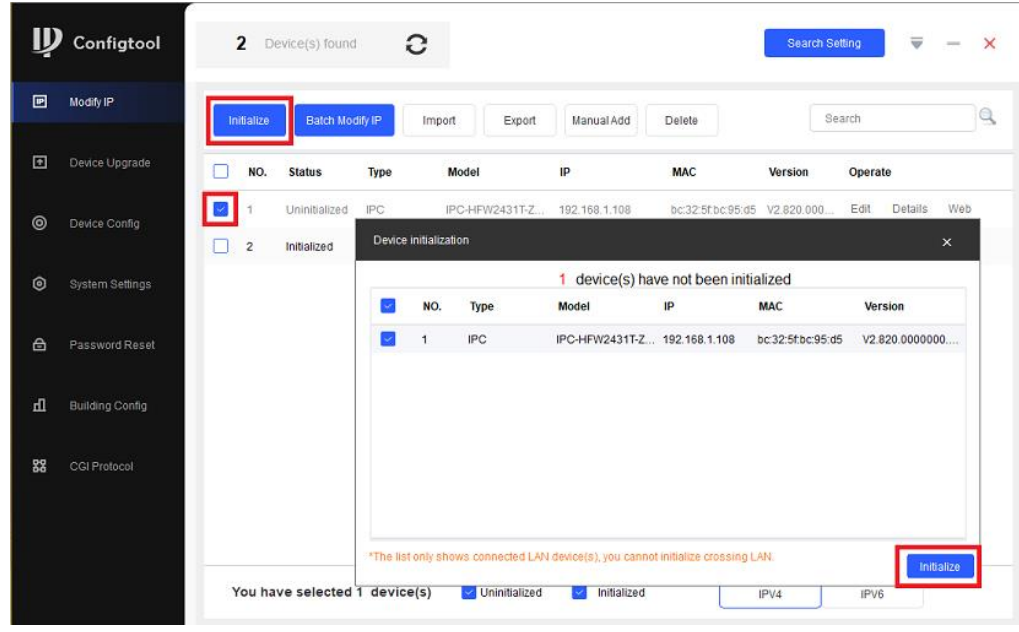

Abbildung 2-1 Suchergebnis

**Hinweis:** Wird keine der angeschlossenen Netzwerkkameras gefunden, stellen Sie sicher das keine Firewall oder Virensoftware das "ConfigTool" blockiert und das Sie Windows Administrator Rechte besitzen. Überprüfen Sie ob der Rechner und die Kamera im selben Netzwerk sind.

Um eine erneute Kamera Suche durchzuführen betätigen Sie das Symbol

Setzen Sie den Haken an der Kamera die aktiviert (initialisiert) werden soll und betätigen die Taste "Initialize" um das Menü "Device initialization" zu öffnen. Dort die Taste "Initialize" betätigen um das Eingabemenü für das Passwort zu öffnen.

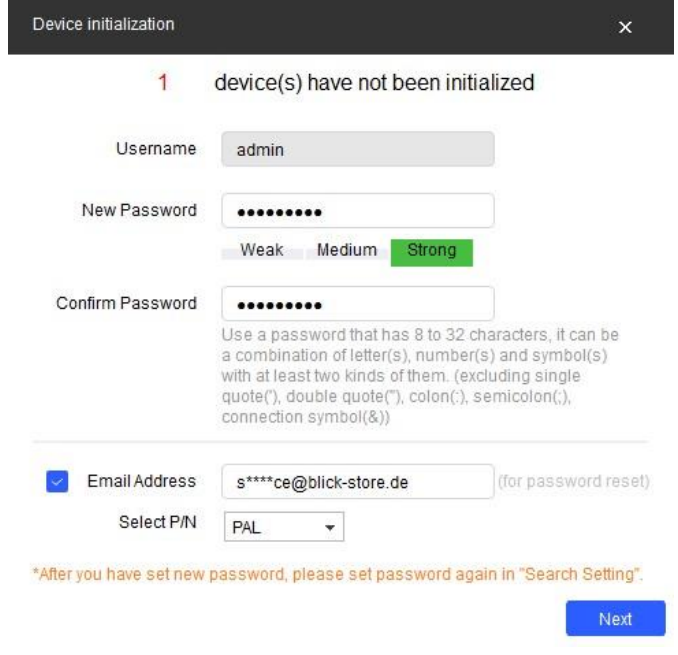

Abbildung 2-2 Eingabe des Passwortes / Email

Das Passwort muss mindestens 8 Zeichen enthalten und kann bis 32 Zeichen lang sein. Es kann Buchstaben, Zahlen und Sonderzeichen enthalten (mit Ausnahme von: ' " ; : &). Das Passwort muss Zeichen aus mindestens zwei dieser Kategorien enthalten. Wir empfehlen eine möglichst hohe Passwortstärke.

### *Bewahren Sie bitte nach der Initialisierung das Administrator-Passwort gut auf, da dieses für den Zugriff auf die Kamera benötigt wird.*

Geben Sie eine E-Mail-Adresse ein, über die das Passwort zurückgesetzt werden kann. Falls Sie das Passwort vergessen sollten, erhalten Sie über dieses Emailkonto den notwendigen Sicherheitscode, um das Administratorpasswort zurückzusetzen. Speichern Sie die Einstellungen mit Taste Next.

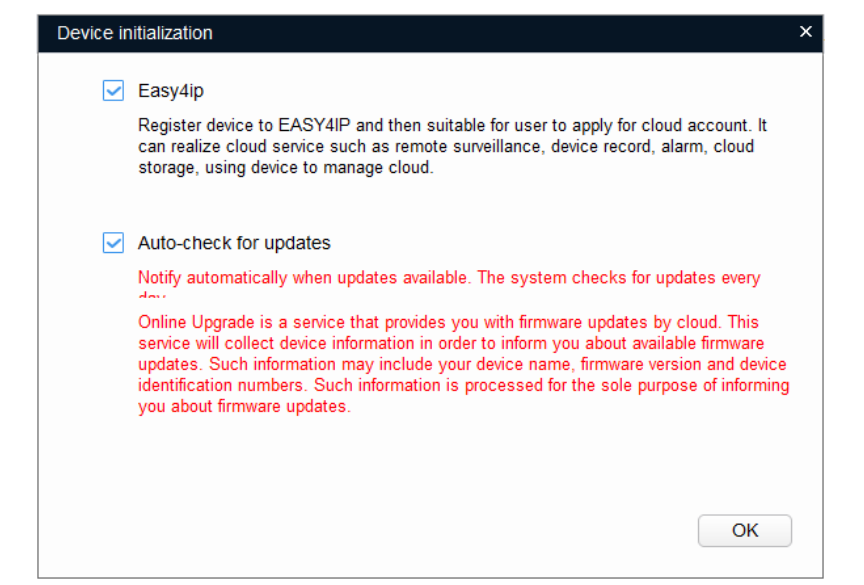

Abbildung 2-3 De-/Aktivierung P2P/Auto Update Funktion

Bei Aktivierung der Easy4IP Funktion (Haken gesetzt) wird eine P2P Verbindung zu einem Dahua Server im Internet aufgebaut. Somit ist die Kamera auch ohne Konfiguration des lokalen Routers für die Dahua IMOU-Life oder DMSS App (Anwendung) immer erreichbar und es können z.B. Push-Alarm Nachrichten der Kamera empfangen werden.

Bei der Aktivierung der "Auto chek for updates" Funktion (Haken gesetzt) wird einmal am Tag geprüft ob eine neue Kamera Firmware verfügbar ist und falls vorhanden automatisch installiert. Dazu ist es notwendig das Kamera Daten wie Modell und Firmware Version an einen Server übermittelt werden. Speichern Sie ihre Änderungen mit der Taste OK

| 1 device(s) have been activated! |                  |              |                                                  |            |                  |  |  |  |  |
|----------------------------------|------------------|--------------|--------------------------------------------------|------------|------------------|--|--|--|--|
| NO.                              | <b>Type</b>      | <b>Model</b> | IP                                               | <b>MAC</b> | <b>Version</b>   |  |  |  |  |
| 1                                | $\checkmark$ IPC |              | IPC-HFW2431T-ZS- 192.168.1.108 bc:32:5f:bc:95:d5 |            | V2.820.0000000.3 |  |  |  |  |
|                                  |                  |              |                                                  |            |                  |  |  |  |  |
|                                  |                  |              |                                                  |            |                  |  |  |  |  |
|                                  |                  |              |                                                  |            |                  |  |  |  |  |
|                                  |                  |              |                                                  |            |                  |  |  |  |  |
|                                  |                  |              |                                                  |            |                  |  |  |  |  |
|                                  |                  |              |                                                  |            |                  |  |  |  |  |

Abbildung 2-4 Initialisierung abgeschlossen

Im letzten eingeblendeten Initialisierungsmenü wird die Anzahl der Kameras die aktiviert wurden und der Status des Aktivierungsvorganges angezeigt. Beenden Sie den Initialisierungsvorgang mit Taste "Finish".

| Ш              | Configtool             |   |                | 2 Device(s) found             | e                      |                              |                   |                              | <b>Search Setting</b>    |         | ₩              | $\sim$ | $\times$ |
|----------------|------------------------|---|----------------|-------------------------------|------------------------|------------------------------|-------------------|------------------------------|--------------------------|---------|----------------|--------|----------|
| 回              | Modify IP              |   | Initialize     | Batch Modify IP               |                        | Import<br>Export             | <b>Manual Add</b> | <b>Delete</b>                |                          | Search  |                |        | Q        |
| $\overline{r}$ | Device Upgrade         |   | NO.            | <b>Status</b>                 | Type                   | <b>Model</b>                 | IP                | <b>MAC</b>                   | <b>Version</b>           | Operate |                |        |          |
| ◎              | Device Config          |   | 1              | Initialized                   | <b>IPC</b>             | IPC-HFW2431T-Z 192.168.1.108 |                   | bc:32:5f:bc:95:d5 V2.820.000 |                          | Edit    | <b>Details</b> | Web    |          |
|                |                        | ш | $\overline{2}$ | Initialized                   | <b>NVR</b>             | DHI-NVR2104HS- 192.168.1.42  |                   | 24:52:6a:0a:26:57 V4.001.000 |                          | Edit    | <b>Details</b> | Web    |          |
| 问              | <b>System Settings</b> |   |                | Setting                       |                        |                              |                   |                              |                          |         | $\mathsf{x}$   |        |          |
| 合              | Password Reset         |   |                | $\sim$                        | Current Segment Search | Other Segment Search         |                   |                              |                          |         |                |        |          |
| 山              | <b>Building Config</b> |   |                | Start IP                      |                        | $10$ and $1$ and $1$ and $1$ | End IP            |                              | $10$ , $1$ , $1$ , $255$ |         |                |        |          |
| 쪓              | CGI Protocol           |   |                | Username                      | admin                  |                              | Password          |                              |                          |         |                |        |          |
|                |                        |   |                |                               |                        |                              | OK                |                              |                          |         |                |        |          |
|                |                        |   |                | You have selected 0 device(s) |                        | <b>V</b> Uninitialized       | Initialized       |                              | IPV4                     | IPV6    |                |        |          |

Abbildung 2-5 Eingabe des zuvor erstellten admin Passwortes

Um mittels dem ConfigTool Kameraeinstellungen wie die IP Adresse zu ändern muss zunächst das Passwort für das admin Konto auf das zuvor eingegebene Passwort geändert werden. Dazu bitte Einstellung "Search Settings" auswählen und im neu eingeblendeten Menü das Passwort neu eingeben. Mit Taste OK die Änderung speichern.

# **3 IP Adresseneinstellung**

Nach der Initialisierung der Kamera und der Anpassung des admin Passwortes im ConfigTool kann die Kamera IP Adresse entsprechend des lokalen Netzwerkes angepasst werden.

Die Standard voreingestellte Kamera Ethernet IP Netzwerkeistellungen sind: IP Adresse: 192.168.1.108 / Subnet Maske: 255.255.255.0 / Gateway: 192.168.1.1

|                | Configtool             |   | $\overline{2}$          | Device(s) found        | e                             |                             |               |                               | <b>Search Setting</b> |         | ₩              | $\times$<br>$\hspace{0.5cm}$ |  |
|----------------|------------------------|---|-------------------------|------------------------|-------------------------------|-----------------------------|---------------|-------------------------------|-----------------------|---------|----------------|------------------------------|--|
| 回              | Modify IP              |   | Initialize              | <b>Batch Modify IP</b> |                               | Export<br>Import            | Manual Add    | <b>Delete</b>                 |                       | Search  |                | Q                            |  |
| $\blacksquare$ | Device Upgrade         |   | NO.                     | <b>Status</b>          | <b>Type</b>                   | <b>Model</b>                | IP            | <b>MAC</b>                    | <b>Version</b>        | Operate |                |                              |  |
| ⊚              | Device Config          |   | 1                       | Initialized            | <b>IPC</b>                    | IPC-HFW2431T-Z              | 192.168.1.108 | bc:32:5f:bc:95:d5 V2.820.000. |                       | Edit    | <b>Details</b> | Web                          |  |
| $\circledcirc$ | System Settings        | П | $\overline{\mathbf{2}}$ | Initialized            | <b>NVR</b>                    | DHI-NVR2104HS- 192.168.1.42 |               | 24:52:6a:0a:26:57 V4.001.000  |                       | Edit    | <b>Details</b> | Web                          |  |
| 合              | Password Reset         |   |                         |                        |                               |                             |               |                               |                       |         |                |                              |  |
| 山              | <b>Building Config</b> |   |                         |                        |                               |                             |               |                               |                       |         |                |                              |  |
| 88             | <b>CGI Protocol</b>    |   |                         |                        |                               |                             |               |                               |                       |         |                |                              |  |
|                |                        |   |                         |                        | You have selected 0 device(s) | <b>Julian</b> Uninitialized | Initialized   |                               | IPV4                  | IPV6    |                |                              |  |

Abbildung 3-1 Anzeige Suchergebnis

**Hinweis:** Wird keine der angeschlossenen Netzwerkkameras gefunden, stellen Sie sicher das keine Firewall oder Virensoftware das "ConfigTool" blockiert und das Sie **Windows Administrator Rechte** besitzen.

# C

Um eine erneute Kamera Suche durchzuführen betätigen Sie das Symbol

Nach betätigen des "Edit" Einblendung erscheint das "Modify IP Address" Menü. Wenn die automatische IP Adressenvergabe mittels DHCP in Ihrem Netzwerk (Router) unterstützt wird kann dies durch setzen des Punktes auf DHCP genutzt werden. Um eine feste IP Adresse einzustellen geben Sie eine freie IP Adresse

passend zu den Einstellungen Ihres lokalen Netzwerkes, sowie die richtigen Subnet Maske und Gateway Daten ein. Schließen Sie die Eingabe mit Taste OK ab.

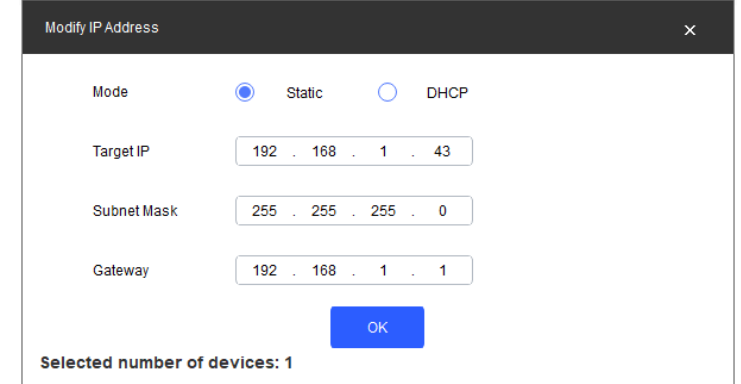

Abbildung 3-2 Menü Netzwerkeinstellung

### **4 Anbindung an die Dahua DMSS Anwendung**

Konfigurationsschritte

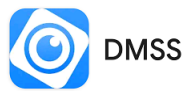

Besuchen Sie in Abhängigkeit ihres Betriebssystems (Google Android / Apple iOS) den entsprechenden APP Store und installieren die Dahua DMSS APP auf Ihr Mobiltelefon.

### **Voraussetzung ist:**

**Die Kamera (das Gerät) wurde initialisiert (aktiviert) und hat durch den Netzwerkanschluss an den Router Zugang zum Internet. Die Vergabe einer zu Ihrem Netzwerk passende IP Adresse kann durch die Aktivierung der DHCP Funktion oder manuelle Einstellung mittels dem Dahua "ConfigTool" erfolgen. Installationshinweise dazu finden Sie in den Abschnitten 2 und 3.**

1. Verbinden Sie Ihr Mobiltelefon mit dem Router WLAN und starten Sie die DMSS APP.

2.Beim ersten Start der App erfolgt die Abfrage von Zugriffsrechten auf Einstellungen des Smartphones und Erläuterungen zu DMSS App Funktionsumfang. Damit die App Funktionen durchgeführt werden können ist es notwendig die Rechte zu gewähren. Abbildung-1/2.

3. Wählen Sie in der Abfrage des Installationslandes das entsprechende Land aus und betätigen zur Übernahme der Einstellung "Durchführen". Wenn die gDMSS Vorgänger Version genutzt wurde dann wird im Video gezeigt wie die Geräteliste aus dieser Vorgänger Version übernommen werden kann. Betätigen Sie Taste "Überspringen" um ohne Übernahme der Geräteliste fortzufahren. Abbildung-3/4.

4. Es erfolgt der Bedienhinweis zur Anpassung der Reihenfolge der oberen Hauptbedienungselemente. Wenn Sie zur Nutzung weiterer App Funktion ein Benutzerkonto einrichten möchten dann betätigen Sie die Taste "Jetzt anmelden" und danach die Einblendung "Registrieren". Folgen Sie den eingeblendeten Anweisungen um ein Konto zu erstellen. Um das Gerät ohne Nutzerkonto der App hinzuzufügen betätigen Sie das Plus Symbol in der oberen Ecke (1). Betätigen Sie im neu eingeblendeten Auswahlmenü die Einstellung "SN/Scannen" (2). Scannen Sie den QR Code auf dem Gerät. Zur Durchführung des Scans benötigt die DMSS App die Erlaubnis auf die Kamera zugreifen zu dürfen. Falls die Seriennummer des Rekorders/Kamera manuell mittels Tastatur eingegeben werden soll dann betätigen Sie Taste "Manuell SN eingeben" Abbildung-5/6.

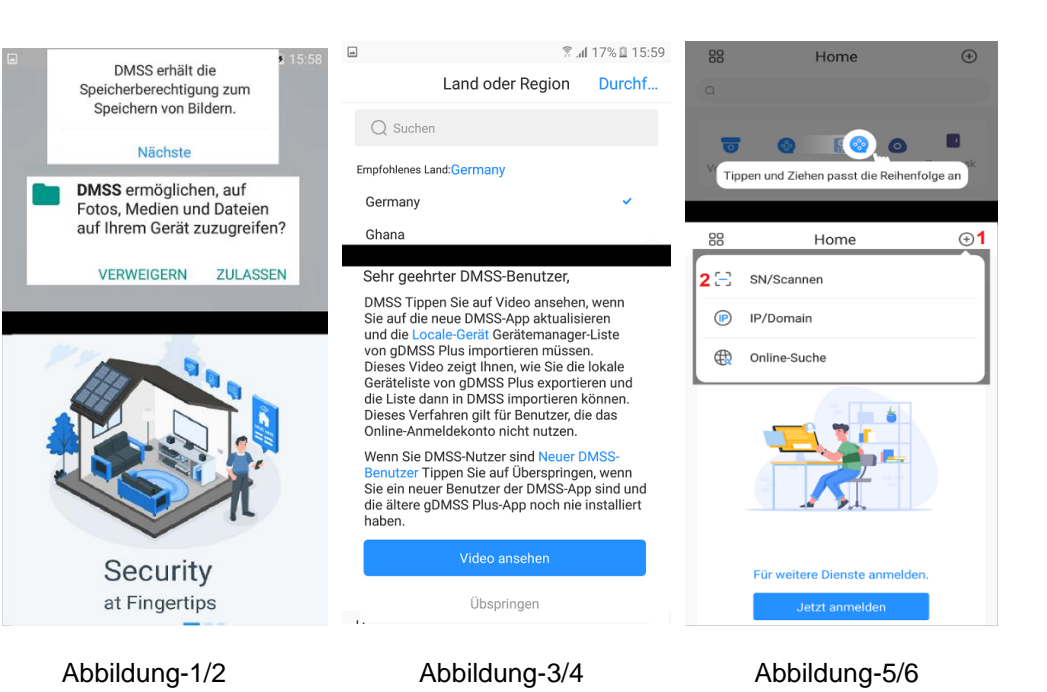

5. Die Seriennummer des Gerätes wird angezeigt. Um fortzufahren betätigen Sie Taste "Nächste" (1). Wählen Sie im neu eingeblendeten Menü die Gerätegruppe aus welches das zu neue Gerät (2) angehört Abbildung-7/8.

6. Bitte kontrollieren Sie das der Modus der Anbindung "Peer to Peer" (1) damit die Kamera auch außerhalb des lokalen Netzwerkes (über das Internet) erreichbar ist. Geben Sie einen Kamera Namen (2) und das zuvor von ihnen vergeben Passwort (3) für das admin Konto in die entsprechenden Zeilen ein. Speichern Sie die Eingaben mit der Einstellung "Save" (4) Abbildung 9.

7. Falls die Zeitzoneneinstellung noch nicht angepasst wurde erscheint das Menü Zeiteinstellung. Dort mittels dem Auswahlmenü die Einstellung (UTZ+01:00 Amsterdamm….) auswählen. Durch aktivieren der DST Funktion wird die Sommerzeit/Winterzeit Umschaltung automatisch zu den beiden unten eingeblendeten Zeitpunkte durchgeführt. Änderungen mit Taste "Durchführen" übernehmen Abbildung 10.

8. Die neu hinzugefügte Kamera erscheint nun in der Kameraliste der DMSS Anwendung. Durch antippen auf die entsprechenden Kameraeintrag wird eine Verbindung zur Kamera aufgebaut Abbildung 11.

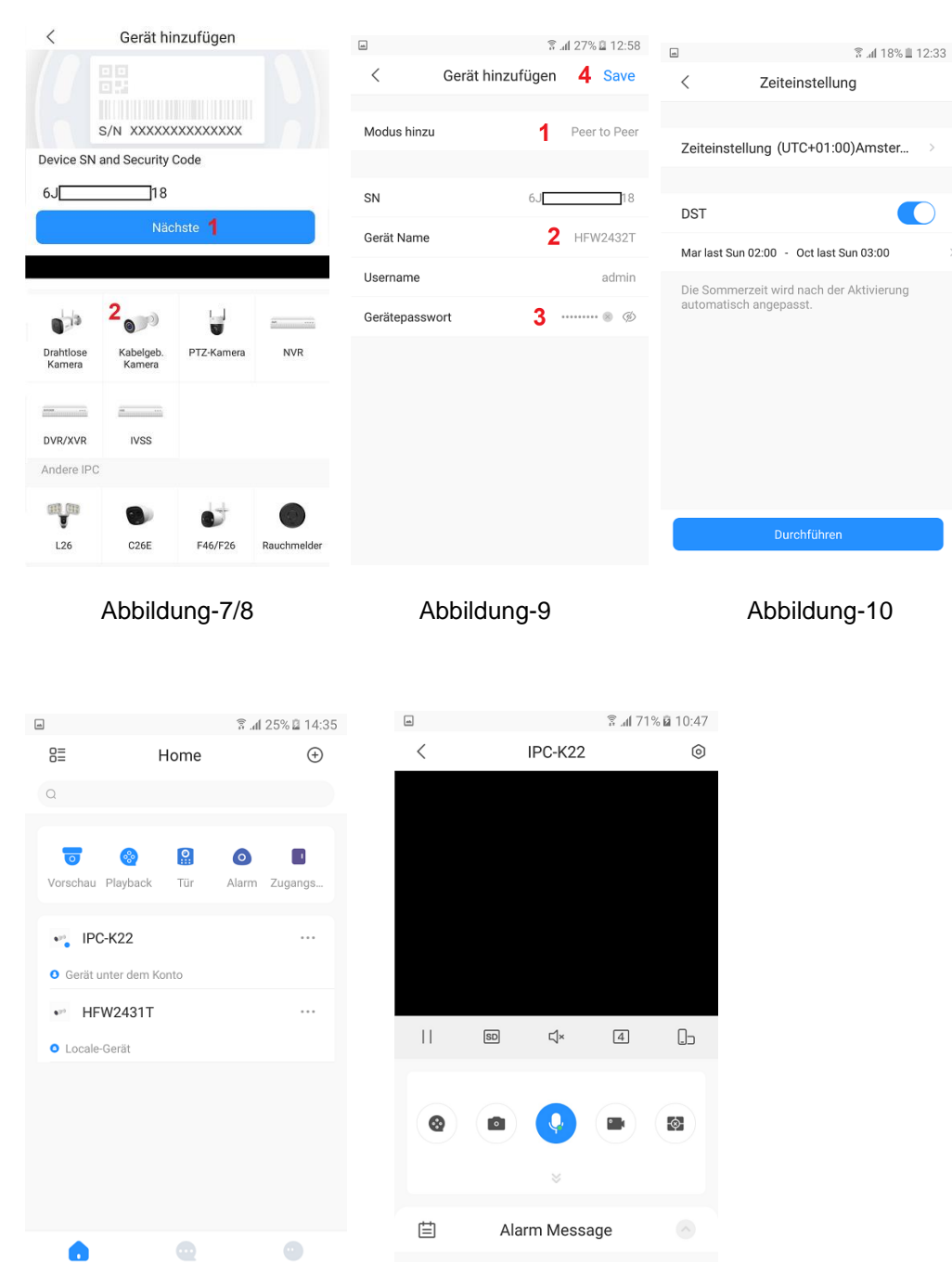

**Übersicht der Haupt Bedienungssymbole**

Anleitung dient nur als Referenz da sich Symbole und Funktionen je nach Software Version ändern können.

Öffnet ein Menü für weitergehende Kamera Einstellungen

圓 Gerätedetail / W Menü für Kameraeinstellung wie z.B. Kamera Name, Push Alarmeinstellungen, Aktivierung/Deaktivierung der Bewegungserkennung, Zeiteinstellungen, Speicherverwaltung …….

Playback Menü für die Suche und Wiedergabe der Kameraaufzeichnung auf der lokalen SD Karte.

 $\mathcal A$  Gerätefreigabe Dient zum Hinzufügen eines weiteren Nutzers der über die DMSS App auf die Kamera zugreifen kann. Dazu ist es erforderlich das dieser Nutzer auch über eine DMSS Benutzer Konto verfügt und die Kamera bei der Installation einem DMSS Benutzerkonto angebunden wurde.

 Startseite und Liste der Geräte (Kameras / NVR) die der DMSS App hinzugefügt wurden.

Nachricht Liste der Empfangenen Push Alarm Nachrichten durch die Kameraseitige Bewegungserkennung oder Video Analyse (IVS)

 Grundsätzliche Geräteeinstellung für die DMSS Anwendung (App) auf dem Smartphone.

Nachricht

leh

Abbildung-11 Abbildung-12

No message

 $\mathbf{r}$ 

ၜၜ

...

### **Ins Live Bild eingeblendete Kamera Bediensymbole**

Unterstützte Funktionen sind abhängig von der Ausstattung des verwendeten Kameramodells und können daher variieren.

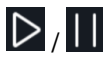

/ Verbindung für die Livebildübertragung starten / beenden

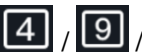

<sup>0</sup> / <sup>16</sup> Umschaltung zwischen vierfach, neunfach und sechzehnfach Bildanzeige. Durch doppelklicken auf das entsprechende Kamerabild wird in den Einzelbildansicht gewechselt.

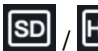

/ Umschaltung der Bildauflösung (Bildqualität). SD niedrige Bildauflösung / HD hohe Bildauflösung.

 $\Box$ <sup>9</sup> Ein-/ Ausschalten des Lautsprechers für die Tonübertragung. Es findet eine Audioübertragung vom Mikro der Kamera zum Smartphone statt. Mittels der Medien Lautstärkereglung des Smartphone kann die Übertragungslautstärke geregelt werden.

Umschalten in den Vollbild Modus

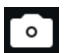

Durch betätigen des Fotoapparat Symbol wird lokal auf dem Mobilgerät ein Einzelbild gespeichert

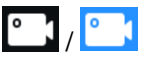

/ Durch betätigen des Kamera Symbols wird die lokale Speicherung auf dem Mobilgerät der übertragenen Videobilder gestartet / beendet. Während der Aufnahme wird das Symbol blau hinterlegt.

/ Durch betätigen des Mikrofon Symbols wird die Audio Übertragung gestartet / beendet. Die Audioübertragung geschieht vom Mikrofone des Smartphones zum Lautsprecher der Kamera. Während der Aufnahme wird das Symbol blau hinterlegt.

## **Bediensymbole für Schwenk-/Neigekameras mit Zoomobjektiv (PTZ)**

 $\widehat{\mathbb{C}}$ Einblendung von Bediensymbole für Schwenk-/Neigekameras (PTZ)

Steuerelement um die Kameraposition horizontal zu schwenken und vertikal zu neigen. Dazu den mittigen Punkt in die entsprechende Pfeilrichtung verschieben.

Durch betätigen des Zoomsymbols werden die beiden Elemente für die Zoomsteuerung eingeblendet.  $\bigoplus$  Taste hineinzoomen um eine größere Brennweite einzustellen und damit weiter entfernte Objekte größer darzustellen.  $\Box$  Taste herauszoomen um eine kleinere Brennweite einzustellen und einen größeren Bildwinkel zu erhalten.

Aufruf von voreingestellten Kamera Positionen. Geben Sie durch wischen die gewünschte Positionsnummer ein und betätigen die nebenliegende Taste um diese zur Kamera zu senden

# **5 Installation**

Führen Sie wie in den beigefügten Unterlagen aufgeführt die entsprechende Installationsschritte durch um die Kamera am gewünschten Ort zu montieren und bei einer feststehenden Kamera (keine Schwenck-/Neigefunktion durch eingebaute Motoren) führen Sie die gewünschte Ausrichtung manuell aus.

Die Installation der Mikro SD Karte entnehmen Sie ebenfalls den beigefügten Unterlagen da diese Modellabhängig ist.

Sollte keine Installationsanleitung vorhanden sein dann führen Sie eine Suche mittels dem Lupensymbols auf der Dahua Homepage durch. Geben Sie dazu die entsprechende Modellnummer der Kamera ein (Beispiel: HDW2431T-AS).

### <https://www.dahuasecurity.com/>

### **6 Verbindung Browser Weboberfläche**

### **Anmeldung und Webbrowser Startoberfläche**

Zur Einstellung der Kameraparameter (wie z.B. für die Bewegungserkennung, SD Karten Aufnahme) und die Wiedergabe des Kamerabildes ist die Verwendung eines Webbrowsers wie z.B. Microsoft Edge, Google Chrome, Mozilla Firefox notwendig. Alternativ kann auch nach der Aktivierung der Kamera und Anpassung der IP Adresse eine App wie DMSS oder IMOU-Life zur Livebildbetrachtung und Einstellung von Grundfunktionen verwendet werden. Betätigen Sie die Einblendung "Web" um die Kamera mittels dem im Betriebssystem als Standard Webbrowser festgelegten Browser zu öffnen. Wenn ein anderer Webbrowser verwendet werden soll, so starten Sie diesen und geben die entsprechende IP Adresse manuell in das Browser Eingabefeld ein.

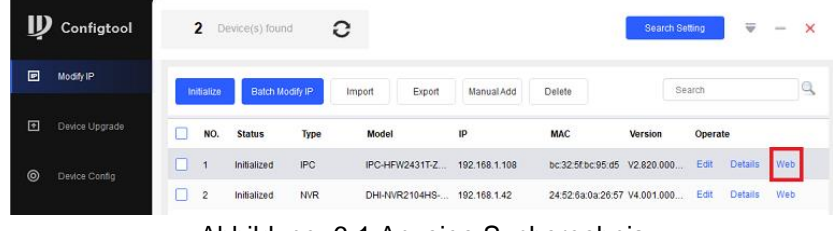

Abbildung 6-1 Anzeige Suchergebnis

Nach der erfolgreichen Verbindung wird der in Abbildung 8-2 dargestellte Anmelde-Bildschirm angezeigt. Geben Sie den Benutzernamen und Ihr Passwort ein Anmeldedaten Dahua: Name: *admin* / Passwort: *Ihr vergebenes Passwort*

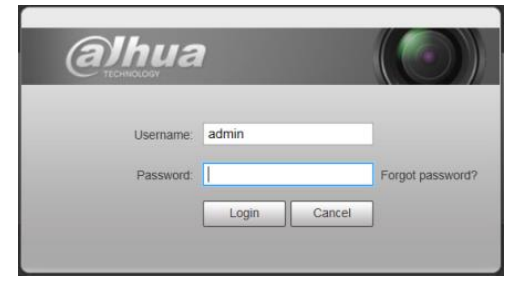

Abbildung 6-2 Anmeldedaten

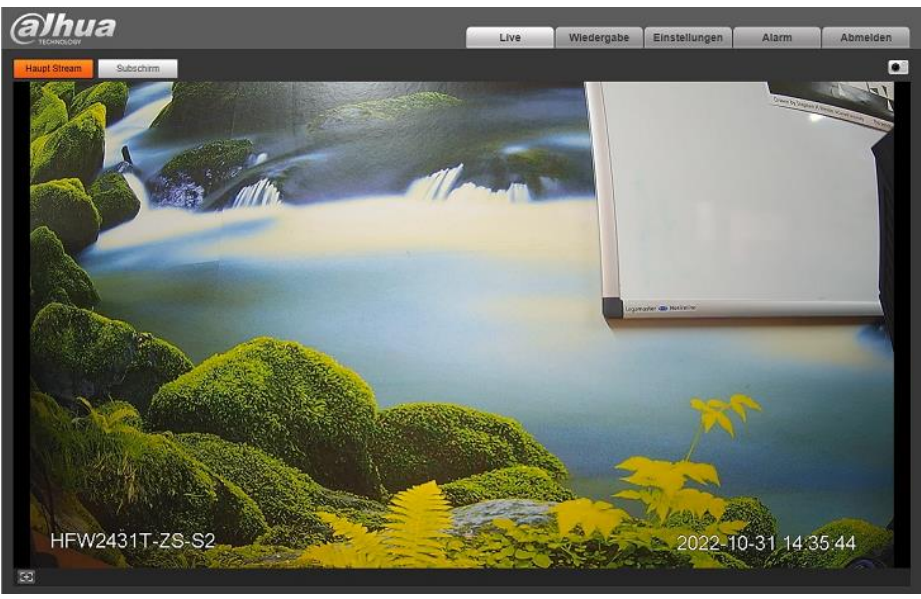

Abbildung 6-3 Beispiel Browser Startoberfläche

#### 8

### **7 Kurzanleitung Kameraeinstellungen**

Die Kurzanleitung umfasst nur einige wesentliche Einstellmöglichkeiten der Kamerafunktionen.

#### **Einstellung der Webbrowser Menü Sprache**

Um die Spracheinstellung für die Weboberfläche auf Deutsch einzustellen rufen Sie folgendes Menü auf: Settings (Setup) > System > General. Im angezeigten Menü das Dropdown Menü der Einstellung "Language" aufrufen und die Sprache "German" selektieren. Durch betätigen der Taste "Save" wird die Spracheinstellung auf Deutsch umgestellt.

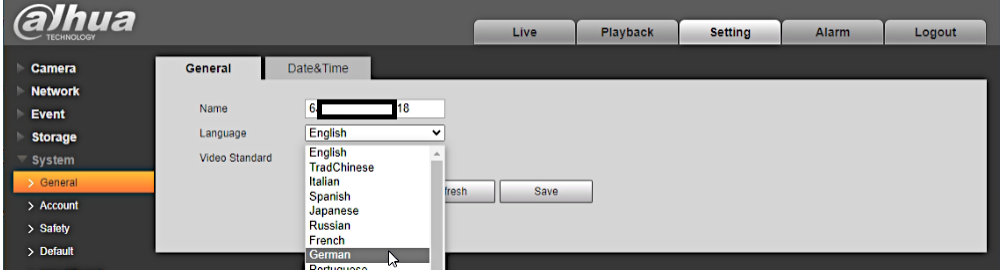

#### **Einstellung Datum Zeit**

Um die richtige Zeit / Datumseinstellung vorzunehmen folgen Sie der Menüstruktur: Einstellungen > System > Allgemein > Datum&Zeit. Nehmen Sie die Einstellung des gewünschten Datumformats / Zeitformats und der korrekten Zeitzone (UTC+01:00) vor. Die Anpassung der Zeiteinstellung kann durch manuelle Eingabe oder mittels PC Zeit Synchronisierung Taste "Sync. PC" erfolgen. Wenn eine automatische Zeit Synchronisierung durch einen Zeitserver aus dem Internet erfolgen soll so setzen Sie den Haken "NTP aktivieren". Zuletzt Änderungen mit Taste "Speichern" übernehmen.

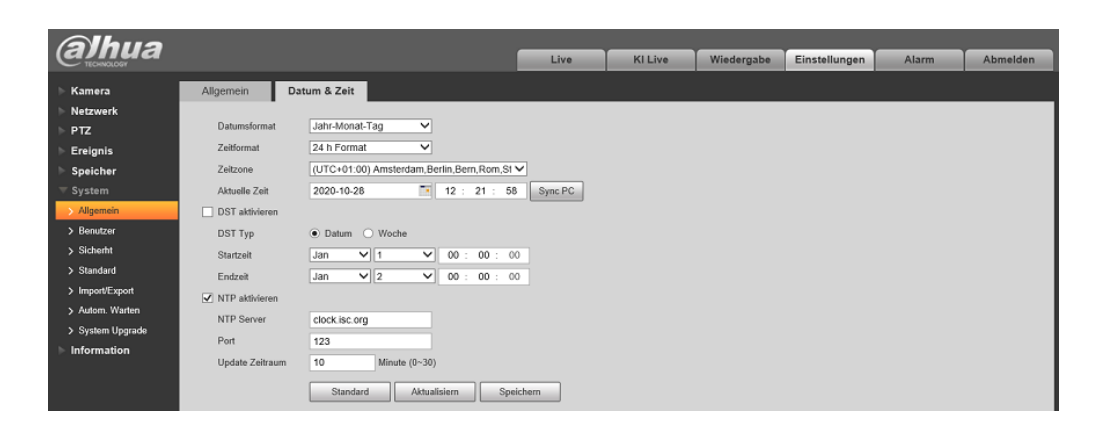

### **Einblendung Kameraname und Zeit/Datum**

Folgen Sie der Menüstruktur: Einstellungen > Kamera > Video> Einblenden, für die Einblendung des Kameranamens und Zeit / Datum. Wählen Sie Einstellung "Kanaltitel" und setzen den Punkt neben "Aktivieren" und tragen den gewünschten Kameranamen ein. Im Menü "Zeittitel" setzen Sie den Punkt neben "Aktivieren". Die Position der Zeit / Datumseinblendung sowie des Kameranamens kann in der Kamerabild Anzeige durch Anklicken mittels der Maus und ziehen geändert werden. Mit Taste "Speichern" die Änderungen sichern.

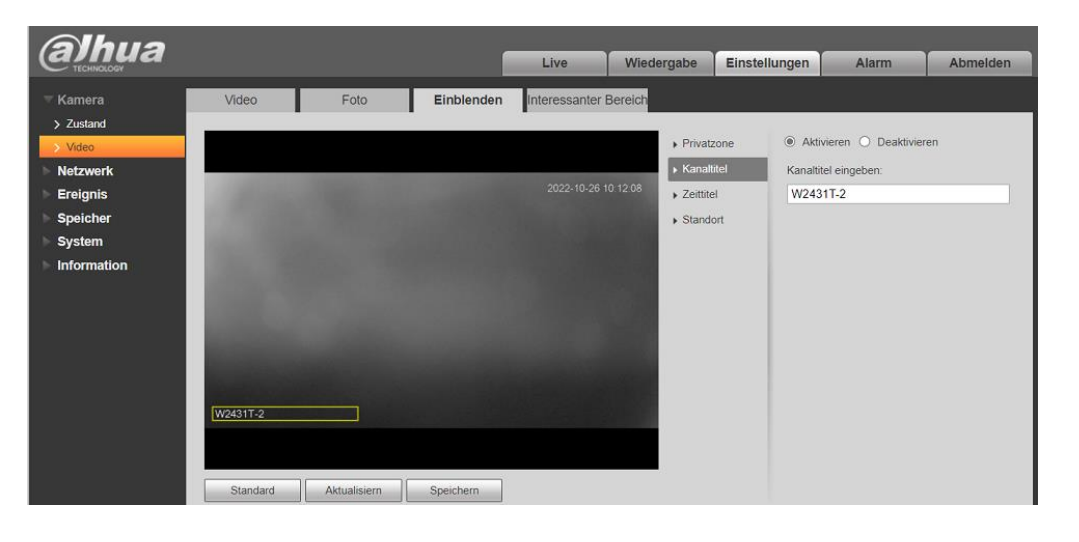

### **Anzeige SD Kartenstatus / Formatieren der SD Karte**

Um die Anzeige des SD Kartenstatus zu erhalten folgen Sie der Menüstruktur: Einstellungen > Speicher > Speicherort > Lokal. Sollte die installierte SD Karte nicht richtig erkannt werden so formatieren Sie diese mittels Taste "*Format*". Nach der Formatierung erfolgt ein Kamera Neustart.

Taste "*nur Lesen*" erlaubt nur Daten für die Wiedergabe zu lesen. Es erfolgt keine neue Aufzeichnung des Videos.

Taste "*Les.&Schr.*" erlaubt die Aufzeichnung und Wiedergabe der Videos.

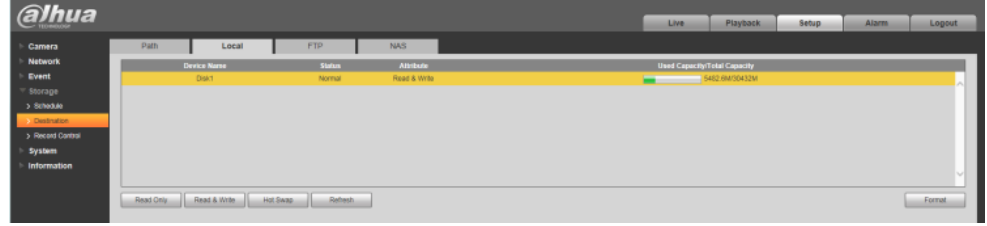

### **Zeitplan für Videoaufzeichnung und Schnappschuss festlegen**

Um den Zeitplan für die Aufzeichnungsfunktion aufzurufen folgen Sie der Menüstruktur: Einstellungen > Speicher > Zeitplan > Aufnahmeplan Löschen Sei per Mausklick vorhandene Standard Zeiteinstellung und setzen den neuen Zeitbereich der gewünschten Aufnahmeart oder geben Sie die Zeitbereiche mittels Tastatureingabe ein, betätigen Sie dazu Taste "*Einstellungen*". Einstellung für den Zeitplan Einzelbildaufnahme erfolgt im Menü "Schnappschuss Plan" Änderungen mit Taste "Speichern" übernehmen.

Allgemein – grün – Kontinuierliche Aufzeichnung

Bewegung – gelb – Aufzeichnung durch die Bewegungserkennung / IVS Analyse Alarm – rot – Aufzeichnung durch Statusänderung Eingangskontakt

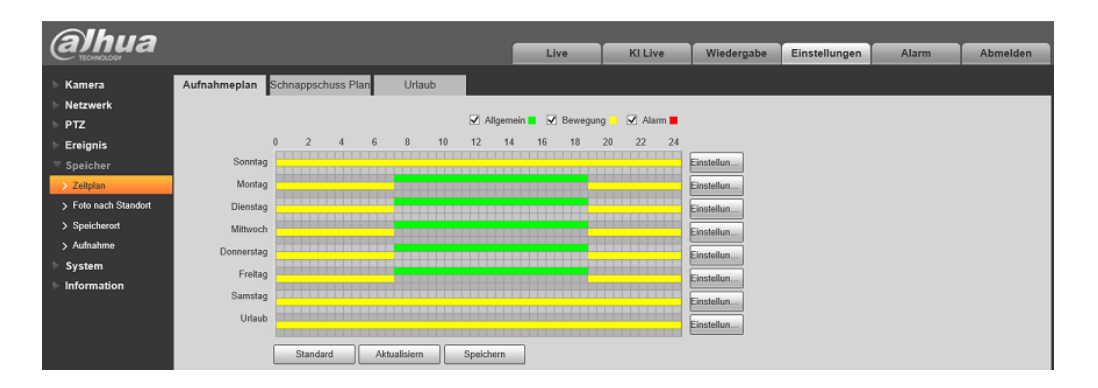

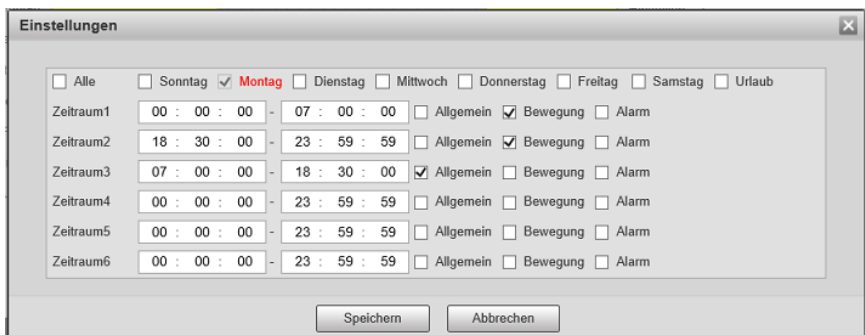

#### **Einstellungen Bewegungserkennung**

Um das Menü für die Bewegungserkennung aufzurufen folgen Sie der Menüstruktur: Einstellungen > Ereignis > Erkennung > Bewegung

Setzten Sie den Haken neben "Aktivieren" um die Bewegungserkennung zu

aktivieren. Taste "*Zeitraum Einstellung*" für die zeitgesteuerte

Aktivierung/Deaktivierung der Bewegungserkennung. Siehe obige Ausführungen zu Punkt Zeitplan für Video-/Einzelbildaufnahmen für weitere Infos.

Feld "*Verweildauer*" Eingabe einer Zeit in Sekunden für die unscharf Schaltung der Bewegungserkennung um mehrfach Alarmierungen durch dasselbe Objekt zu vermeiden.

Setzten Sie den Haken neben "Aufnahmeplan" um die Aufzeichnung des Videobildes bei Bewegungserkennung zu aktivieren.

Feld "*Nachalarm*" Eingabe der Aufnahmezeit nach Alarmierung durch die Bewegungserkennung in Sekunden. Setzten Sie den Haken neben "*Sende Email*" um den Versandt einer Email bei Bewegungserkennung zu aktivieren. Erfordert weitere Einstellungen im Menü SMTP.

Setzten Sie den Haken neben "Schnappschuss Plan" um die Aufzeichnung eines Einzelbildes bei Bewegungserkennung zu aktivieren.

Änderungen mit Taste "Speichern" übernehmen.

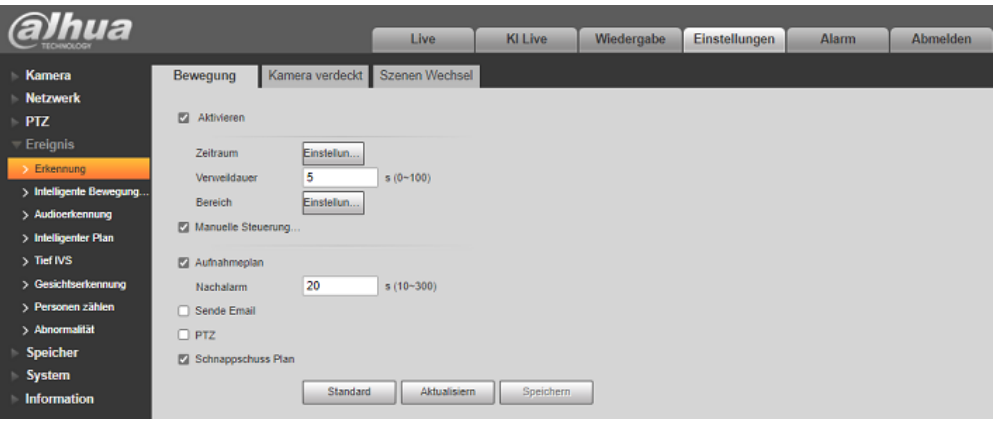

Taste "Bereich Einstellung" dient zum Einstellen der Detektionszone sowie Detektionsempfindlichkeit und Auslöseschwelle (Objektgröße)

Durch Mausklick und ziehen können die Felder der Detektionszone aktiviert oder deaktiviert werden.

Empfindlichkeit - Einstellung der Detektionsempfindlichkeit

Schwelle - Einstellung der Auslöseschwelle und damit Festlegung der benötigten Objektgröße zur Auslösung.

Im weißen Feld erfolgt die Anzeige der registrierten Bewegung. Erkannte Bildänderungen die größer sind als der eingestellte Schwellwert werden rot dargestellt und führen zur Auslösung der Alarmeinstellungen.

Änderungen mit Taste "Speichern" übernehmen.

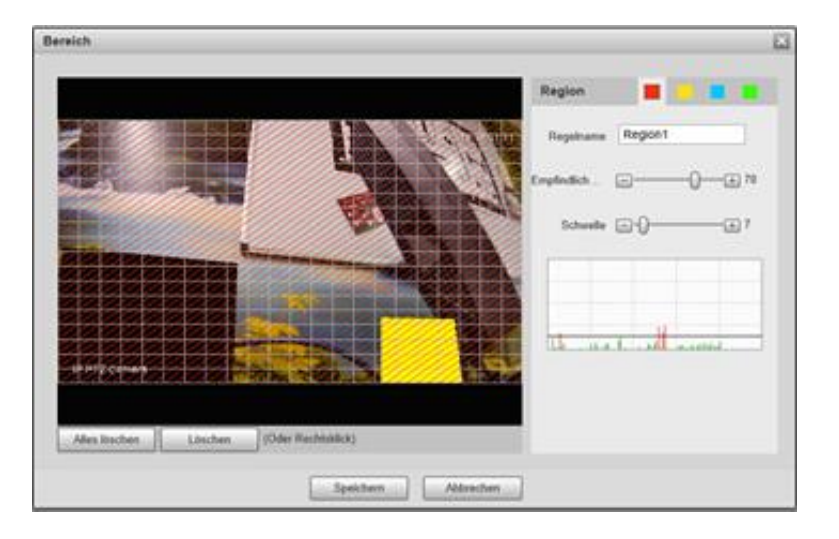

### **Grundfunktionen Wiedergabe von SD Karte**

- 1. Um das Menü für die Wiedergabe aufzurufen selektieren Sie den Reiter "Wiedergabe"
- 2. Wählen Sie das Datum (Monat /Tag) für die Wiedergabe der SD Karten Aufnahme aus. Tage mit Aufzeichnung werden blau gekennzeichnet.
- 3. Wechseln Sie zur Listenansicht. Alle Aufzeichnungen des ausgewählten Tages werden in der Listenansicht angezeigt.

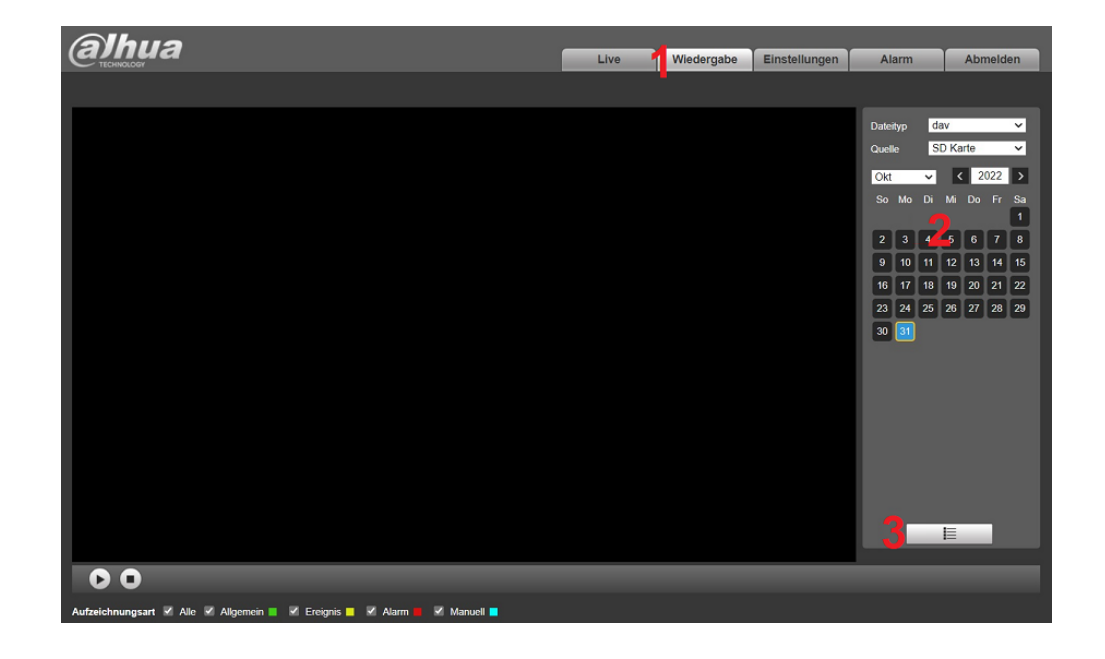

- 4. Falls erforderlich geben Sie einen Zeitbereich ein um die angezeigte Liste der Aufnahmen zu begrenzen. Zusätzlich kann die Art der Aufnahme zur Begrenzung der angezeigten Ergebnisse eingestellt werden. Mit dem Lupensymbol werden die Eingaben übernommen.
- 5. Doppelklicken Sie auf eines der angezeigten Aufnahmeclips um die Wiedergabe zu starten. Die wiedergegebene Aufnahme erscheint nun blau.

**Hinweis:** Die Länge des Aufnahmeclips bei Kontinuierlicher Aufzeichnung und das Verhalten bei voller SD Karte kann im Menü: Einstellungen > Speicher > Aufnahme eingestellt werden.

6. **Pause der Wiedergabe** Beenden der Wiedergabe

7. Durch bewegen der Maus am unteren Bildrand wird ein Schieberegler eingeblendet. Mittels ziehen des Schiebreglers kann der Zeitbereich der Wiedergabe geändert werden.

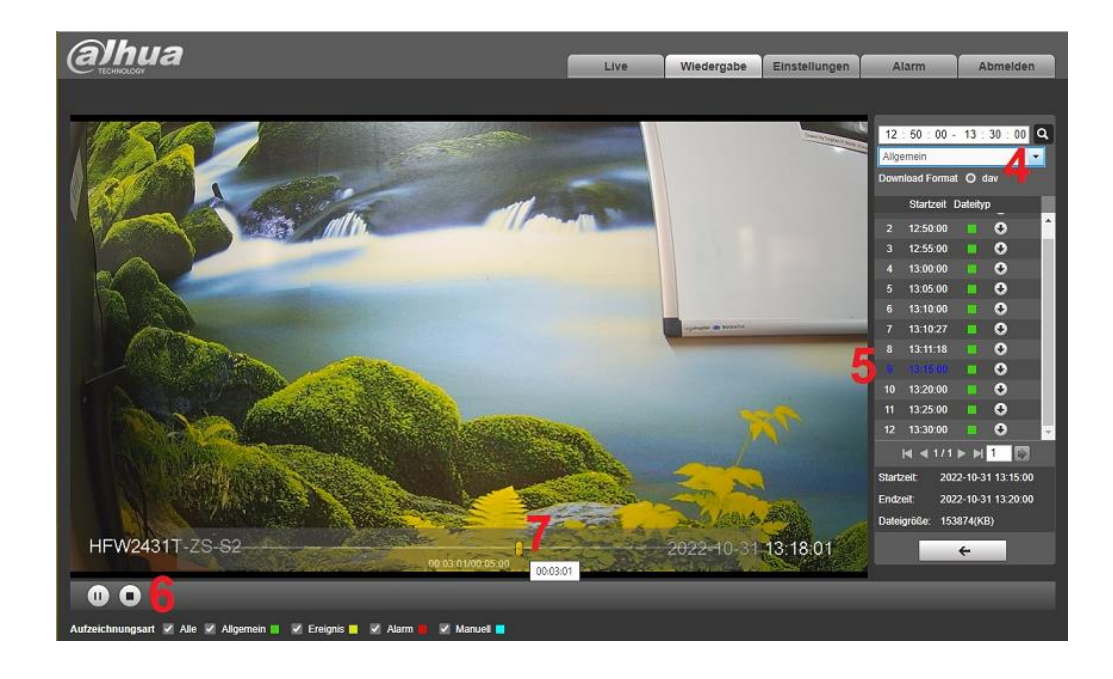

Bei Aufzeichnung durch die Bewegungserkennung oder die IVS Analyse (Videoanalyse) muss der Filter für die Aufnahmeart "Ereignis" gesetzt werden. Mit dem Lupensymbol werden die Eingaben übernommen.

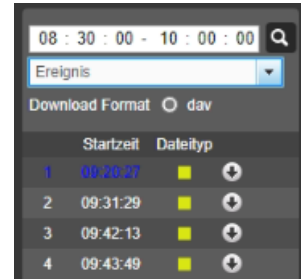

Um ein Videoclip auf den Rechner herunterzuladen betätigen Sie das Download Symbol  $\bigstar$ . Die Datei wird im eingestellten Download Ordner des Webbrowsers gespeichert

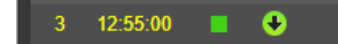

**Hinweis**: Die heruntergeladene Videodatei im DAV Format kann mittels der Dahua SmartPlayer Anwendung auf einem Windows Gerät wiedergegeben werden. Auch ist das konvertieren (Transcode) des Dateiformates in ein allgemeines Format wie AVI / MP4 zur Wiedergabe des Videoclips mit einem Standard Player möglich.

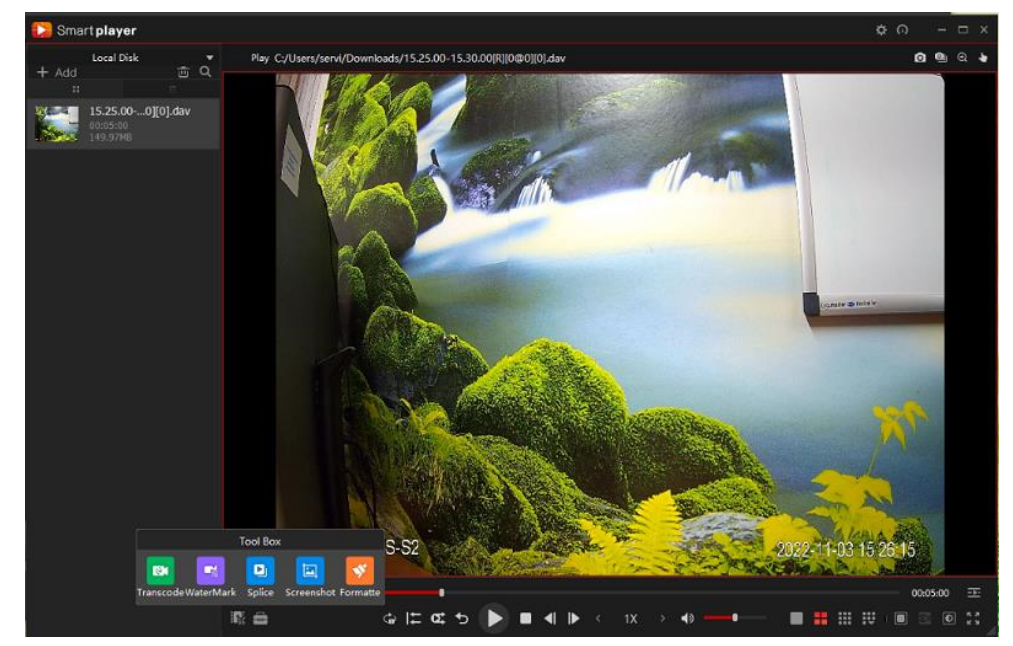

**Download Link:** [Dahua\\_General\\_Smart\\_Player\\_Windows\\_Version](https://www.blick-store.de/mediafiles/Sonstiges/produkte/dahua_tool/General_SmartPlayer-Win32_Eng.exe)

**Anleitung SmartPlayer:** [Bedienungsanleitung\\_SmartPlayer\\_Anwendung](https://www.blick-store.de/mediafiles/Sonstiges/produkte/dahua_anleitungen/SmartPlayer_Anleitung_de.pdf)

**Hinweis:** Die Wiedergabe der lokalen Mikro SD Kartenaufnahmen kann auch über die DMSS App für Android und Apple iOS Betriebssysteme erfolgen. Weitere Infos zur DMSS App finden Sie im Abschnitt 4.

# **Einstellungen Video Kodierung (Komprimierung)**

### Pfad: Einstellungen > Kamera > Video > Video

Die Einstellungen des Kamera-Videostreams bestimmt die auf Monitor dargestellte und aufgezeichnete Bildqualität. Die Kamera verfügt ie nach Modell über eine zweifach oder dreifach-Streaming-Funktion.

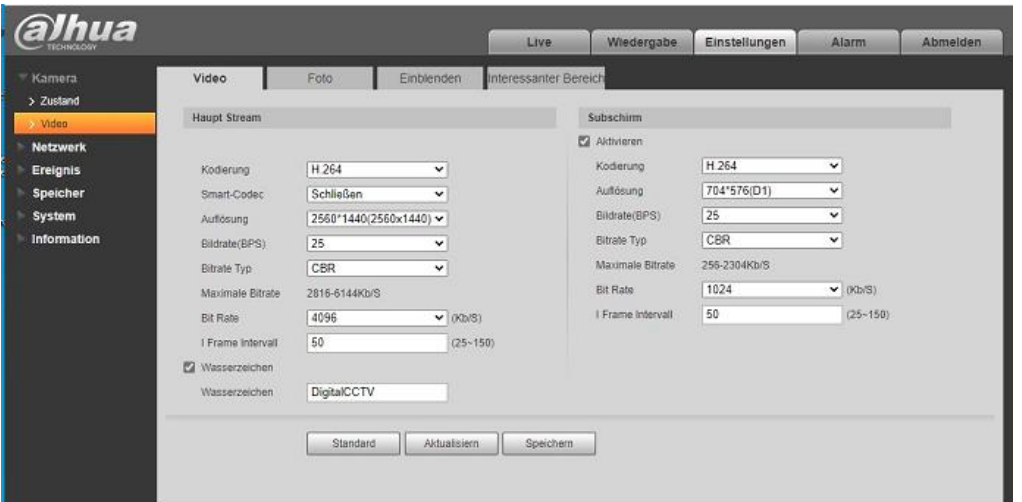

**Kodierung:** Einstellbar zwischen H264 / H264B (Baseline) und H265, Auswahl abhängig vom Kameramodell

**Smart Codec:** Die Smart Codec hilft dabei die Datenmenge (Bandbreite) zu reduzieren indem Bilder ohne wesentliche Änderungen nicht übertragen werden. Da dies Rechenintensiv stehen zusätzliche Kamerafunktionen wie IVS (Videoanalyse) dann nicht zur Verfügung.

**Auflösung:** Es können aus der Liste mit verschiedener Bildauflösungen wie z.B. 1MP(1280x720) oder 2MP (1920x1080) ausgewählt werden. Einstellbare Auflösungen sind abhängig vom jeweiligen Kameramodell.

**Bildrate (FPS):** Je nach eingestellter Bildauflösung und steht eine Bildrate zwischen 1-15fps oder 1-25fps zur Verfügung.

**Bitrate Typ:** Nehmen Sie die Auswahl zwischen dem Modus CBR und VBR vor. **Hinweis:** Beim CBR Modus handelt es sich um eine feste Bitraten- Einstellung (Bandbreitenbegrenzung) die immer mit dem eingestellten Wert übertragen wird. Beim VBR Modus handelt es sich um eine dynamische Bitraten- Einstellung die nur dann den Referenz/ Höchstwert überträgt wenn dies erforderlich ist.

**Qualität:** Bei der Auswahl des VBR Modus, kann hier die zu übertragene Bildqualität in 6 Qualitätsstufen eingestellt werden.  $(1 =$  schlechteste  $/ 6 =$  beste).

**I-Frame-Intervall:** Hier stellen Sie den Wert für die Übertragung eines P-Frame (Vollbildes) zwischen den I-Frames (Differenzbilder) ein. Einstellmöglichkeit vom Kameramodell abhängig.

**Bitrate(kb/S):** Auswahl eines Wertes aus der Liste oder Eingabe eines Wertes mittels "Benutzerdefiniert" für die zu übertragene Bitrate (benötigte Bandbreite). **Hinweis:** Je kleiner der Wert eingestellt ist desto größer wird die Komprimierung. Dadurch wird die Bildqualität verringert um den Wert zu gewährleiten. Die jeweilig benötigte Bitrate um eine gute Bildqualität für die Aufzeichnung und Livedarstellung zu erhalten ist hauptsächlich von folgenden Faktoren abhängig.

- 1. der Größe der Bildänderungen z.B. durch sich bewegenden Objekte zwischen den einzelnen Bildern
- 2. der eingestellten Bildauflösung wie z.B. 2MP (1920x1080) oder 4MP (2560x1440). Je höher die eingestellte Auflösung desto größer die Datenmenge.
- 3. der eingestellten Bildrate wie z.B. 15 oder 25 Bilder pro Sekunde. Je höher die eingestellte Bildrate desto größer die Datenmenge.
- 4. von den zu wiederzugebenen Bilddetails. Je mehr Bilddetails das Kamerabild enthält desto größer ist die benötiget Datenmenge.

**Hinweis:** Zur Aufzeichnung von Videostreams hat sich in der Praxis eine Auflösung von 2MP-Full HD (1920x1080) mit einer Bildrate von 15fps als guter Kompromiss zwischen auftretender Datenmenge und erzielter Aufzeichnungsdauer für die meisten Anwendungsfälle herausgestellt.

**Wasserzeichen:** Durch setzen des Hakens können Sie das Wasserzeichen aktivieren. Durch Aktivierung des Wasserzeichens sehen Sie, ob das aufgezeichnete Videobild modifiziert wurde.

**Speichern:** Zur Übernahme von durchgeführten Änderungen bitte die Taste "Speichern" betätigen.